# Statistieken van wachtrij voor SX500 Series Stackable-switches  $\overline{\phantom{a}}$

## Doel

Wachtrijbeheer wordt gebruikt in QoS-netwerkarchitectuur (Quality of Service). Wachtrijen is een techniek die in netwerkapparaten zoals routers en switches wordt gebruikt om congestie aan te pakken. Packets worden in wachtrijen bewaard voor verwerking. Na verwerking worden ze naar de bestemming gestuurd. De statistieken van de Wachtrij geven de informatie over het aantal pakketten die en het aantal pakketten dat afhankelijk van de interface, de rij en de dalingsvoorrang wordt verzonden.

Het doel van dit artikel is om u te leiden op hoe u wachtrijstatistieken voor een bepaalde interface op de SX500 Series Stackable Switches kunt toevoegen.

#### Toepasselijke apparaten

・ SX500 Series Stackable-switches

#### **Softwareversie**

 $•1.3.0.62$ 

### Statistieken wachtrijen toevoegen

Stap 1. Meld u aan bij het programma voor webconfiguratie en kies Quality of Service > QoS Statistieken > Statistieken voor wachtrijen. De pagina Statistieken van rijen wordt geopend:

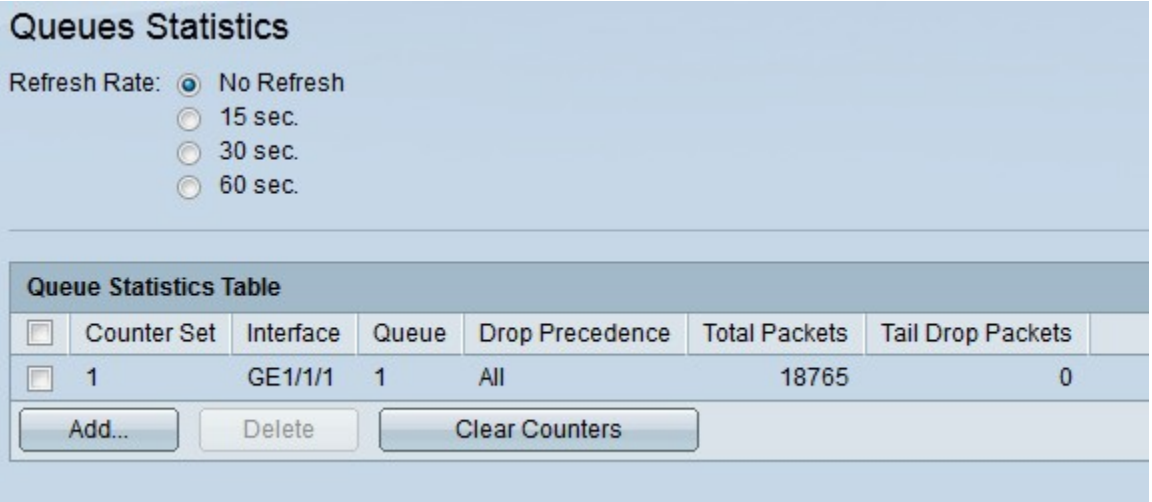

De pagina Statistieken van de wachtrij geeft de volgende informatie weer:

- ・ Statistieken voor tellers Statistieken van wachtrij voor een bepaalde contrastset.
- ・ Interface Statistieken van wachtrij voor een bepaalde interface.
- ・ Wachtrij: pakketten worden verzonden of ingetrokken uit deze wachtrij.

・ Dek voorrang — Statistieken van de rij voor een bepaalde waarde van de daling. Meer is de waarde van de daling belangrijkheid impliceert een hoge waarschijnlijkheid van pakketten die tijdens congestie worden gedropt.

- $\cdot$  Totale pakketten  $-$  Het totale aantal verzonden of ingetrokken pakketten.
- ・ Tabblad Drop Packets Het percentage pakketten dat wordt ingetrokken.

Stap 2. (Optioneel) Als u de wachtrijstatistieken regelmatig wilt verfrissen, kiest u de verfrissingstijd en vervolgens selecteert u de juiste radioknop. Selecteer geen radioknop verfrissen als u de wachtrijstatistieken niet wilt verfrissen.

Stap 3. Klik op Add. Het venster Add Queues Statistics verschijnt:

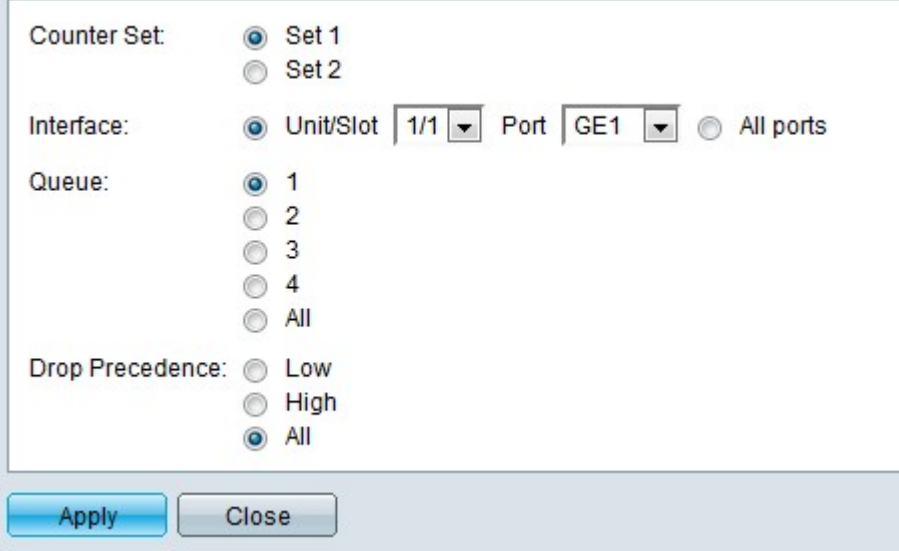

 Stap 4. Kies de specifieke waarde voor de tegenwaarde in de vervolgkeuzelijst Teller selecteren.

- ・ Stel 1 in Deze set bevat alle interfaces en wachtrijen met een hoog Drop Precision.
- ・ Stel 2 in —Deze set bevat alle interfaces en wachtrijen met een laag Drop Precision.

Stap 5. Kies de interfacepoort waarvoor u wachtrijen statistieken wilt toevoegen. De mogelijke opties zijn:

・ Eenheid nr. — Kies een bepaalde waarde in de vervolgkeuzelijst Eenheid/sleuf. Het specificeert de eenheid in stapel.

・ Port — Kies in de vervolgkeuzelijst Port een poort waarvoor u rijstatistieken wilt toevoegen.

 $\cdot$  Alle poorten — Klik op de radioknop Alle poorten als u wachtrijststatistieken wilt toevoegen op alle poorten.

Stap 6. Kies een bepaalde wachtrij in het veld Wachtrij waarvoor u de statistieken wilt toevoegen en klik op de corresponderende radioknop. Klik op All radioknop als u statistieken over alle wachtrijen wilt toevoegen. Het bereik van wachtrijwaarden is 1 - 4.

Stap 7. Kies een bepaalde waarde voor de vervolgkeuzelijst in het veld Lijstvoorrang en klik op de corresponderende radioknop. Drop priorence helpt beslissen welke pakketten moeten worden weggegooid tijdens de congestie. Pakketten met een hogere waarde worden eerder

geworpen dan de pakketten met een lage waarde van de dalingsvoorrang.

Stap 8. Klik op Toepassen. De gewenste wachtrijstatistieken worden toegevoegd. Klik op Close om terug te keren naar de pagina met statistieken over de wachtrij.